RESOL VBus/LAN Firmware U  $\Box$  $\Box$  $\times$ Geräte **IP-Adresse** MAC-Adresse Update Aktualisieren

## Abb. 1

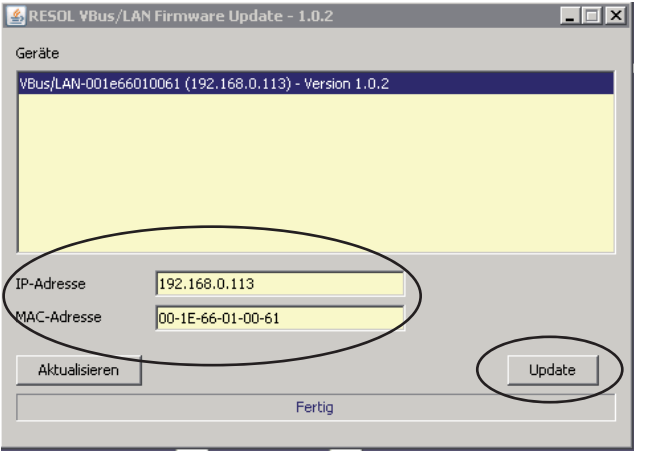

Abb. 2

RESOL VBus/LAN  $\Box$ Geräte VBus/LAN-001e6601006f (192.168.0.51) - Version 1.0.3  $\overline{\mathbf{x}}$ Aktualisierung erfolgreich  $\overline{\alpha}$ **ID-Adresse** MAC-Adresse  $\frac{100 - 1E - 66 - 01 - 00 - 6F}{100 - 1E - 66 - 01 - 00 - 6F}$ Akh ralisieren Update

Um ein Firmware-Update auf dem Schnittstellenadapter VBus®/LAN durchführen zu können, müssen folgende Voraussetzungen erfüllt sein:

- **•** Der Benutzer muss auf dem verwendeten PC Admin-Rechte haben.
- **•** Der Schnittstellenadapter muss über den verwendeten PC erreichbar sein (z. B. über das Web-Interface).
- **•** Auf dem verwendeten PC muss Java in der Version 6 (oder höher; siehe www.java.com) verfügbar sein.

Sind die Voraussetzungen erfüllt, folgendermaßen vorgehen:

- → Die in der E-Mail mitgelieferte Anwendung starten
- Das Anwendungsfenster öffnet sich (siehe Abb. 1).
- **→** Den Button **Aktualisieren** anklicken
- **→** Den Adapter in der Liste anklicken

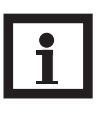

## **Hinweis:**

Es kann einige Minuten dauern, bis der Schnittstellenadapter vom Netzwerkdienst erkannt und in der Anwendung angezeigt wird.

IP- und MAC-Adresse werden automatisch in die entsprechenden Eingabefelder übernommen (siehe Abb. 2). Der Button **Update** ist nicht mehr ausgegraut.

- → Den Adapter von der Netzspannung trennen (Steckernetzteil abziehen!)
- $\rightarrow$  Das Adaptergehäuse öffnen (siehe Bedienungsanleitung Kap. 1)
- → Den Reset-Taster gedrückt halten (Position des Tasters: siehe Bedienungsanleitung Kap. 2), dabei Netzspannung wiederherstellen (Steckernetzteil wieder einstecken)

Die Front-LED leuchtet rot.

- $\rightarrow$  Reset-Taster wieder loslassen
- Einige Sekunden abwarten, bis die Front-LED schnell rot blinkt
- **→ Den Button Update anklicken**

Wenn das Update erfolgreich abgeschlossen wurde, erscheint in der Anwendung die Meldung **Aktualisierung erfolgreich**.

- **→ OK** anklicken, um die Meldung zu bestätigen
- → Den Schnittstellenadapter neu starten (Netzverbindung trennen, einige Sekunden warten und dann wiederherstellen)

Falls eine Fehlermeldung erscheint oder die Front-LED nicht beginnt zu blinken, starten Sie den Schnittstellenadapter neu und wiederholen Sie den Vorgang.